**Руководство для оформления онлайн-вклада в М-банкинге**

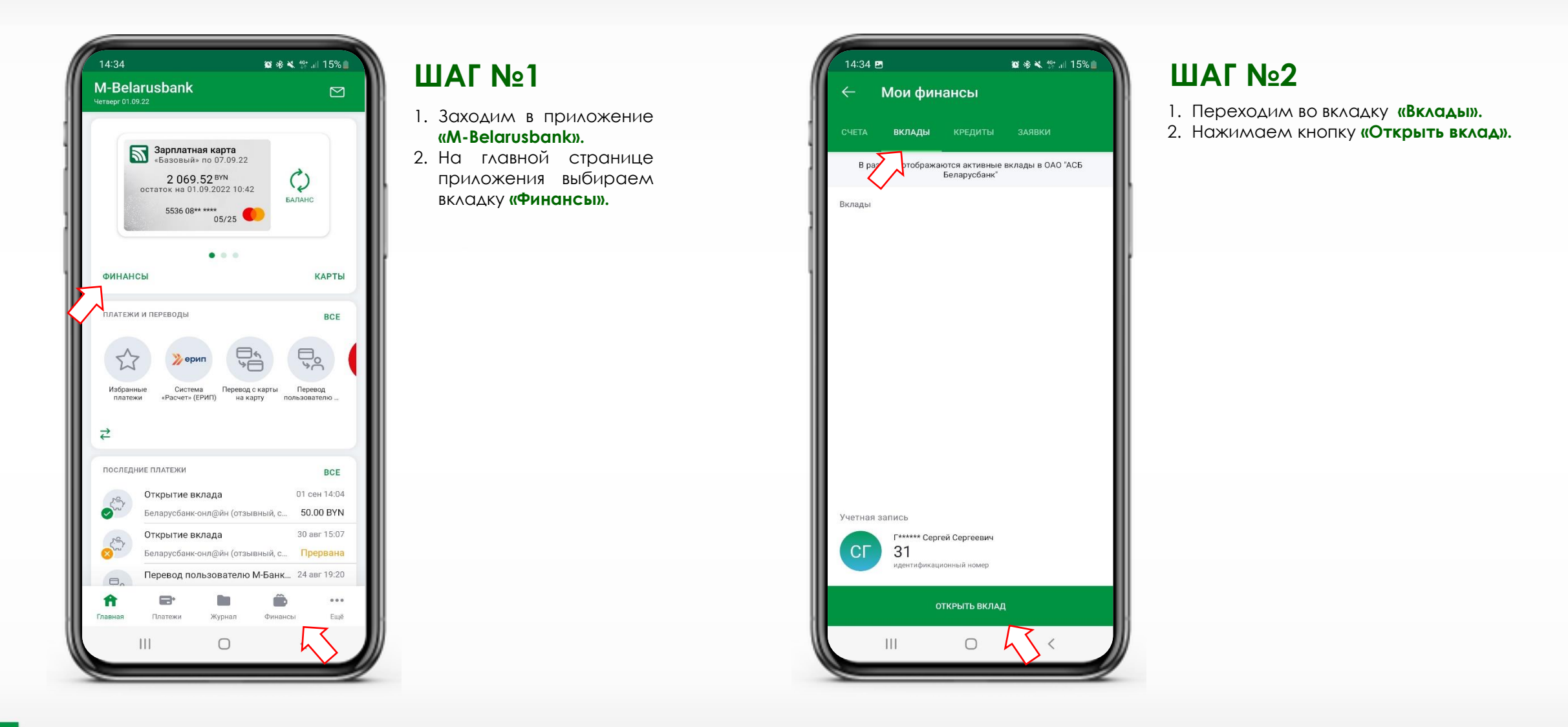

**Руководство для оформления онлайн-вклада в М-банкинге**

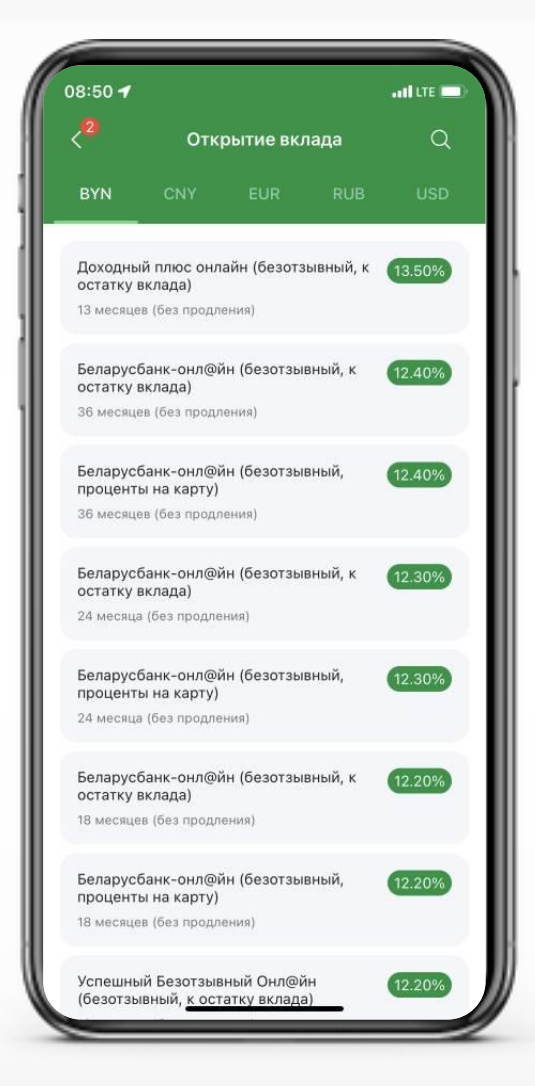

# **ШАГ №3**

Из предложенного списка выбираем вклад.

При необходимости воспользуйтесь возможностью фильтрации по валюте вклада «BYN, CNY, EUR, RUB, USD».

Обращаем внимание на предлагаемые способы начисления/выплаты процентов (указан в скобках после названия вклада):

- **к остатку вклада**(проценты присоединяются к остатку вклада);
	- **проценты на карту**  (проценты по вкладу ежемесячно начисляются на карту);

![](_page_1_Picture_184.jpeg)

Тип процентной ставки Переменная

Процентная ставка 0.50%

Порядок выплаты процентов В день окончания срока хранения

Вид выплаты процентов К остатку вклада

Минимальная сумма для открытия вклада 50.00 BYN

Возможность пополнения Не предусмотрена

Автоматическое продление по окончанию срока Предусмотрено (не более 7 раз)

![](_page_1_Picture_18.jpeg)

## **ШАГ №4**

1. Ознакамливаемся с краткими условиями выбранного вклада. 2. Нажимаем кнопку **«Далее».**

**Руководство для оформления онлайн-вклада в М-банкинге**

![](_page_2_Picture_2.jpeg)

#### **ШАГ №5**

1. Выбираем счет для перечисления процентов и/или остатка вклада. 2. Проставляем отметку в поле **«Информировать о сроке окончания»** (услуга предоставляется бесплатно). 3. Проверяем номер телефона, на который Банк направит Смс-сообщение об

вклада. 4. Вводим сумму первоначального взноса. 5. Выбираем платежную карту, посредством которой желаем произвести первоначальный взнос. 6. Нажимаем кнопку **«Далее».**

окончании срока действия

![](_page_2_Picture_6.jpeg)

#### **ШАГ №6**

1. Переходим к ознакомлению с условиями договора (публичная оферта). 2. Для просмотра всего документа нажимаем кнопку **«Далее».**

3. Нажимаем кнопку **«Далее».**

**Руководство для оформления онлайн-вклада в М-банкинге**

![](_page_3_Picture_2.jpeg)

# **ШАГ №7**

1. В случае согласия с условиями договора, проставляем отметку в поле **«Предложение (оферта)»**. 2. Сверяем сумму

первоначального взноса. 3. Нажимаем кнопку **«Далее».**

![](_page_3_Picture_6.jpeg)

### **ШАГ №8**

1. Проверяем информацию по вкладу.

2. Для сохранения чека проставляем отметку **«Чек на e-mail».**

3. При ее достоверности, подтверждаем открытие вклада – нажимаем кнопку **«Открыть».**

**Руководство для оформления онлайн-вклада в М-банкинге**

![](_page_4_Picture_97.jpeg)

#### **ШАГ №9**

На этом процесс открытия вклада в приложении **«M-Belarusbank»** завершен.

Нажимаем кнопку **«Чек на e-mail»** – на указанный адрес электронной почты Банк направит документ (чек) о совершении операции.

**После завершения срока хранения сумма депозита вместе с процентами возвратятся на выбранный счет.**

![](_page_4_Picture_7.jpeg)

После совершения операции, открытый вклад отображается во вкладке **«Мои финансы»/«Вклады»**